# **Recently Viewed Products**

## Overview

The Recently Viewed Products widget can be used to display a list of products the user has previously browsed. The fields shown on these product tiles are customisable thanks to the zoned layout template.

#### **Recently Viewed**

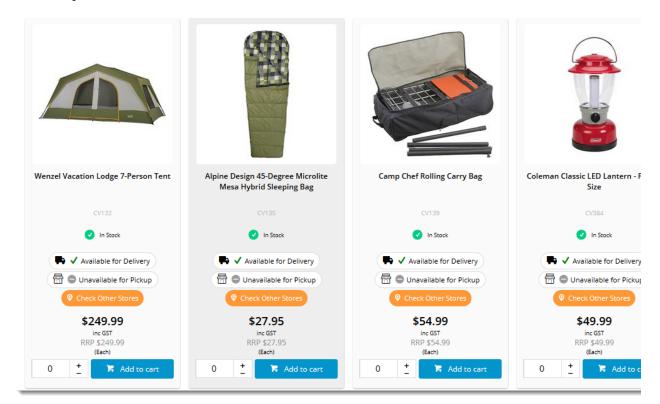

Custom fields can be included, additional data can be shown, and widgets can be dragged and dropped onto the template as needed. This guide will cover the zoned layout for Recently Viewed Products.

## Add The Widget

First, place the 'Recently Viewed Products' widget on your Product Detail template.

- 1. In the CMS, navigate to Content Standard Pages.
- 2. Select the Product Detail template.
- 3. Locate the appropriate zone according your layout (we're using 'Zone Bottom'), and click Add Widget.

4. Search for Recently Viewed Products widget and click Add Widget.

| ently | 👪 Recently Viewe                                                           | ed Products                               |                                              | • Add Wid                  |  |  |
|-------|----------------------------------------------------------------------------|-------------------------------------------|----------------------------------------------|----------------------------|--|--|
|       |                                                                            |                                           |                                              |                            |  |  |
|       | Widget Use<br>Displays a list of products that the user h                  | nas recently viewed on the website, allow | wing them to return quickly and easily to an | earlier product selection. |  |  |
|       | Example of Widget Use                                                      |                                           |                                              |                            |  |  |
|       | Recently Viewed                                                            |                                           |                                              |                            |  |  |
|       | Verbatim Score in' Save 378 USB 3.0                                        | Euro Style 3-Orewer Steel Mobile          | PINN Championshy Terris Balts - 12-          | Starter Acoustic Guitar    |  |  |
|       | Desktop Hard Drive                                                         | Pedestal                                  | Pack                                         |                            |  |  |
|       | Code: CV405<br>\$165.99                                                    | \$315.50                                  | \$26.95                                      | \$69.95                    |  |  |
|       | ine GST                                                                    | inc GST                                   | inc GST                                      | inc GST                    |  |  |
|       | The Add to cart                                                            | Add to cart                               | Add to cart                                  | Add to cart                |  |  |
|       | Where can the Widget be placed?                                            |                                           |                                              |                            |  |  |
|       | The widget can be used in the following                                    | templates:                                |                                              |                            |  |  |
|       | <ul> <li>Product Detail Template</li> <li>Product List Template</li> </ul> |                                           |                                              |                            |  |  |

- Edit your newly added widget.
   Configure the general options as required (Title, max number of products, etc). Widget documentation can be found here -Recently Viewed Products Widget.

| General Options                              | General Options                           |                 |  |
|----------------------------------------------|-------------------------------------------|-----------------|--|
|                                              |                                           |                 |  |
| Non Zoned Functions                          | <ol> <li>Description</li> </ol>           |                 |  |
| Zoned Functions                              | 0 Layer *                                 | All Pages       |  |
| Common Options                               | Title                                     | Recently Viewed |  |
|                                              | Hide When No Recently Viewed<br>Products? | ۲               |  |
|                                              | Max Number Of Products *                  | 6               |  |
|                                              |                                           |                 |  |
| Select the <b>Zoned Fu</b><br>Recently Viewe |                                           |                 |  |
|                                              | d Products                                | ed Functions    |  |
|                                              | d Products                                | ed Functions    |  |

## Customise The Template

Common Options

To adjust the type of content displayed on the Recently Viewed Products tiles, you can customise the template with widgets to suit your website.

| 1 | Navigate to Content | Standard Pages   |
|---|---------------------|------------------|
|   | nungato to oontone  | otaniaana nagoo. |

8. Configure the zoned options as required.9. Click Save.

2. Select the Recently Viewed Zoned Template. Tip: use the search box to quickly find the template you're after!

| Standard Pages                 |  | Q, recently | Q, recently |  |  |
|--------------------------------|--|-------------|-------------|--|--|
| Product                        |  |             |             |  |  |
| *                              |  |             |             |  |  |
| Recently Viewed Zoned Template |  |             |             |  |  |

#### 3. The default widgets will be laid out on the template.

| W          | /idget Layout                  |        |   |
|------------|--------------------------------|--------|---|
| Zon        | ie: Column1                    |        |   |
| ¢          | Product List Image             | O Edit | ۲ |
| ۰ ۵        | Add Widget                     |        |   |
| Zon        | e: Column2Left                 |        |   |
| ¢          | Product List Product Title     | O Edit | ۲ |
| ¢          | Product List Product Code      | O Edit | ۲ |
| ŧ          | Product List Availability      | O Edit | ۲ |
| ¢          | Product List Click And Collect | O Edit | ۲ |
| <b>O</b> A | Add Widget                     |        |   |
| Zon        | ie: Column2Right               |        |   |
| ¢          |                                | O Edit | ۲ |
| ¢          | Product List GST               | O Edit | ۲ |
| ¢          | Product List RRP               | O Edit | ۲ |
|            | Product List Unit Description  | O Edit | ۲ |

4. To rearrange the order of the content, simply drag and drop widgets to re-sequence.

| 20110 | Zone: Columnizzent             |        |  |  |  |
|-------|--------------------------------|--------|--|--|--|
|       |                                |        |  |  |  |
| \$    | Product List Product Title     | O Edit |  |  |  |
| \$    | Product List Product Code      | O Edit |  |  |  |
|       | 2 × 1 + 1 × 1 · · ·            | O Edit |  |  |  |
| ÷     | Product List Click And Collect | • con  |  |  |  |
| Plac  | Place Here                     |        |  |  |  |
| • A   | dd Wodget                      |        |  |  |  |

5. To add content, click 'Add Widget' in the zone you wish new content to appear in.

| 0 |  |  | - |  |
|---|--|--|---|--|
|   |  |  |   |  |
|   |  |  |   |  |

6. To remove content, click the options arrow, then select 'Delete' on the widget you wish to remove.

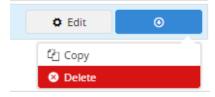

7. Refresh your product detail page (in another browser or incognito window) to see your changes reflected.

And that's it! Now your customers can easily navigate back to a product they viewed, making their shopping and purchasing that much easier.

### Additional Information

| Minimum Version Requirements | ** ** **                |
|------------------------------|-------------------------|
| Prerequisites                |                         |
| Self Configurable            | Yes                     |
| Business Function            | Website User Experience |
| BPD Only?                    | Yes                     |
| B2B/B2C/Both                 | Both                    |
| Third Party Costs            | n/a                     |

## Related help

---

- Mailchimp Automated Email Marketing
  Layer Group Filtering
  Wisdom of the Crowd Suggested Products
  Personalisation How To
- Layers

## **Related widgets**

- Product List View Product Button Widget
  Product Quick View Popup Widget
  Product List Quick View Button Widget
  Recently Viewed Products Widget